# How to Locate Recommended Training

Accepted Proven Professional Certifications Page Portfolio and Solutions Competencies 3/18/2024

## Table of Contents

This guide is designed to assist you in locating the training courses and packages referenced in the **Recommended Training**  column of the [Accepted Proven Professional Certifications](https://education.dell.com/content/dell/en-us/home/bpa_homepage/accepted-proven-professional-certifications.html) page located on the Partner Academy. These instructions assume you are logged in to the **[Partner Portal](https://www.delltechnologies.com/partner/en-us/partner/partner.htm)** and can access the **Accepted Proven Professional Certifications** page. You must remain logged into the Partner Portal for all links and references contained within this deck to function properly.

- **Overview**
	- [Overview: Using the Accepted Proven Professional Certifications Page](#page-2-0)
- **Dell Learning Hub** 
	- [Reference: Using Dell Learning Hub](#page-7-0)
	- [How to Locate Recommended Training: Dell Learning Hub](#page-13-0)
- **Partner Academy**
	- [How to Locate Recommended Training: Partner Academy](#page-17-0)
- **Support**
	- [Dell Learning Hub & Purchase Options Information](#page-23-0)
	- **[Support Options](#page-24-0)**

After reviewing the **Overview** section, if you are not a **Dell Learning Hub** user, skip ahead to the **Partner Academy** section.

Click on the linked section titles in the **Table of Contents** to view that section of the deck.

# <span id="page-2-0"></span>Overview: Using the Accepted Proven Professional Certifications Page on the Partner Academy

# Accepted Proven Professional Certifications Page (1 of 4)

#### For Portfolio and Solutions Competency Certified Resource (CR) Requirements

The Dell Technologies Partner Program accepts the Proven Professional Certifications listed on the following tabs: Technology Architect (TA)/Design; Cloud Architect (CA)/Design; and Systems Administrator (SA)/Operate. Indi Portfolio and Solutions Competency requirements

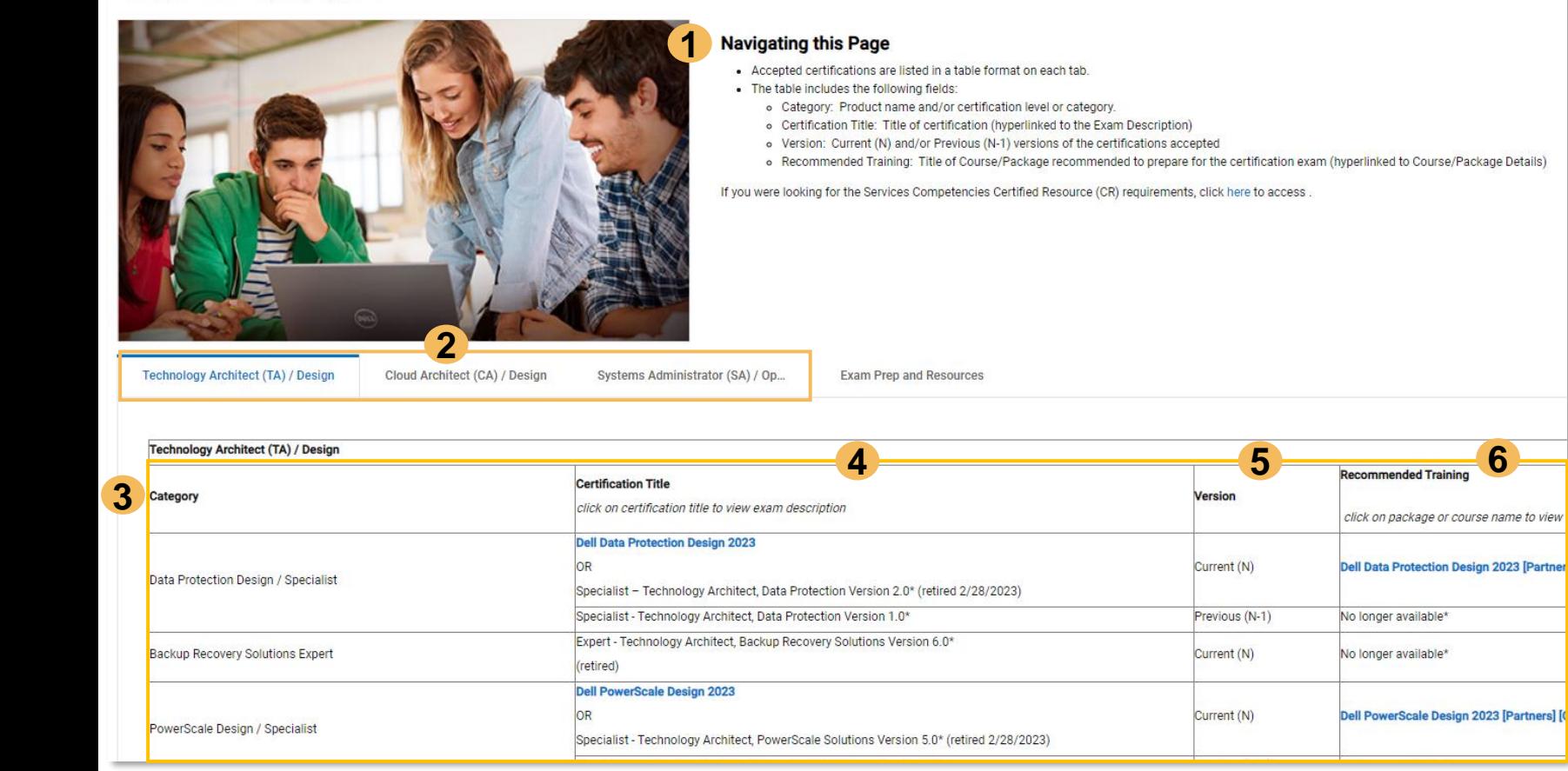

At the top of the **[Accepted Proven Professional Certifications](https://education.dell.com/content/dell/en-us/home/bpa_homepage/accepted-proven-professional-certifications.html)** page, you will find a **Navigating this Page** section. Please utilize this section and the following slides to help familiarize yourself with the page.

- Use the tabs on the page to select the Proven Professional certification types including: **2**
	- **Technology Architect (TA) / Design**
	- **Cloud Architect (CA) / Design**
	- **Systems Administrator (SA) / Operate**

Once you select a tab, you will see the list of Proven Professional certifications accepted by the program. The fields in the table will be the same for each tab including: **3**

• **Category:** category

**1**

**4**

**5**

**6**

- **Certification Title:** title of certification
- **Version:** version of certification accepted by the program
- **Recommended Training:** title of course/package recommended to prepare for the exam

Click on the hyperlinked title in the **Certification Title** column to view the **Exam Description** for the certification.

- Refer to the **Version** column to determine the **N (Current)** and **Previous (N-1)** certifications accepted by the program. *See the next slide for a sample scenario.*
- Click on the hyperlinked course/package title in the **Recommended Training** column to view the recommended training details.

If you utilize the **Recommended Training** listed for your selected certification, you will have access to the recommended training courses listed on the **Exam Description**.

## Accepted Proven Professional Certifications Page (2 of 4)

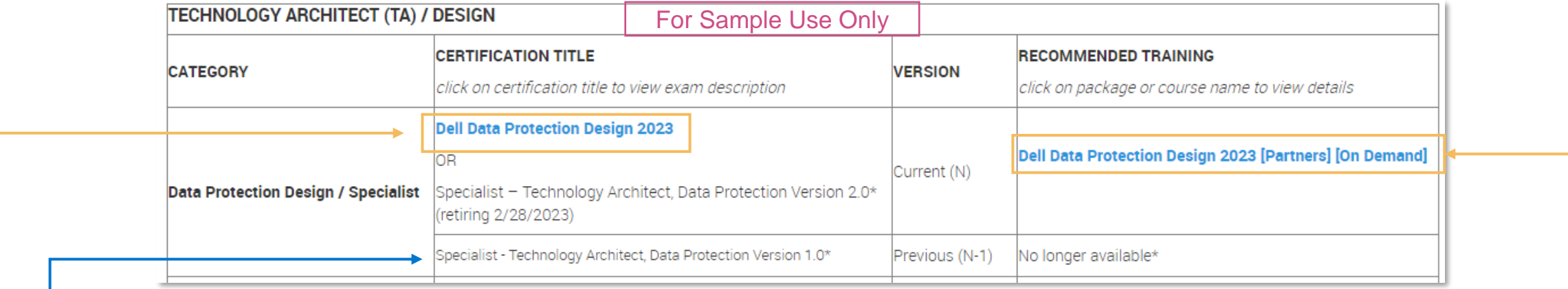

• In the sample shown above, the **Current (N)** version of the accepted certification is listed as **Dell Data Protection Design 2023**. The **Certification Title** is hyperlinked to the **Exam Description** and the **Recommended Training** is hyperlinked to the recommended package or course. A second certification, **Specialist - Technology Architect, Data Protection Version 2.0**, is also accepted by the program as the Current (N) version; however, its **Certification Title** is not hyperlinked as this version of the certification is no longer offered and the **Recommended Training** is no longer available.

- The **Previous (N-1)** certification, **Specialist - Technology Architect, Data Protection Version 1.0**, is also accepted by the program; however, its **Certification Title** is not hyperlinked as this version of the certification is no longer offered and the **Recommended Training** is no longer available.
- If you do not have one of the existing certifications accepted as N or N-1 and you want to earn a certification in this category, you need to prepare for the **Current (N)** certification with a hyperlinked **Certification Title.** In this sample, that certification is the **Dell Data Protection Design 2023**.
- Utilize the hyperlinked course/package name in the **Recommended Training** column to view details for the training recommended to prepare for the certification. In this sample, the Recommended Training is the **Dell Data Protection Design 2023 [Partners] [On Demand]** package. If you utilize the **Recommended Training** listed for your selected certification, you will have access to the recommended training courses listed on the **Exam Description**.

# Accepted Proven Professional Certifications Page (3 of 4)

**Technology Architect (TA) / Design** 

Cloud Architect (CA) / Design Systems Administrator (SA) / Op... **1**

### Preparing for a Dell Technologies Proven Professional Certification Exam **2**

It is very important for individuals pursuing the accepted Proven Professional certifications to carefully review the Exam Description.

- Click on the hyperlinked Certification Title in the table to view the Exam Description.

The following resources may also be helpful:

- . Review the Certification Exam Partner Preparation Guide for step-by-step quidance on preparing for the accepted certifications
- . Visit the Dell Technologies Proven Professional site for more details on the program, exam preparation and resources.

#### Recommended Training **3**

Recommended Training is the course/package recommended to prepare for the corresponding certification exam.

. Click on the hyperlinked Recommended Training title in the table to view the Course/Package Details.

For partners utilizing the competency-aligned Partner Plans available on the Dell Learning Hub, the recommended training Course/Package title listed in the Recommended Training column will be found u available via the link provided.

The following resources may also be helpful:

- Review the How to Locate Recommended Training Guide for details and instructions on locating the Recommended Training Courses/Packages via the Partner Academy or Dell Learning Hub.
- Review the Dell Learning Hub Guide for purchase, activation and access information for the Competency-Aligned Partner Plans available on the Dell Learning Hub.
- · Visit the Purchase Options page for additional purchase option information.

### CertTracker Reminder **4**

To ensure that your Certification is flowing to Program Tracker and counts toward the Dell Technologies Program requirements, please make sure your demographics are set up properly in CertTracker:

- Log in to CertTracker at: https://www.certmetrics.com/dell/login.aspx
- Click on the Demographics menu option.
- In the Relation to Dell Technologies field, select PARTNER.
- In the Work email/Dell Technologies Account ID field, enter your work e-mail address associated to your profile in Program Tracker.  $\sim$
- If you have questions about what e-mail address to utilize, contact your Partner Administrator or utilize the Contact Us option within Program Tracker.
- If you make any changes in the Demographics page, you MUST scroll to the bottom of the page and click on Update/Confirm to save your changes!
- The **Exam Prep and Resources** tab on the **[Accepted Proven](https://education.dell.com/content/dell/en-us/home/bpa_homepage/accepted-proven-professional-certifications.html) [Professional Certifications](https://education.dell.com/content/dell/en-us/home/bpa_homepage/accepted-proven-professional-certifications.html)** page provides information and resources including: **1**
	- This section provides resources to prepare for a Dell Technologies Proven Professional certification exam including links to the [Certification Exam Partner Preparation Guide](https://education.dell.com/dell-emc/documents/en-us/pa/Certification_Exam_Partner_Preparation_Guide_TA_CA.pdf) and the [Dell Technologies Proven Professional](https://education.dell.com/content/dell/en-us/home/certification-overview.html) site. **2**
	- This section provides resources for accessing the Recommended Training including links to the [How to Locate](https://education.dell.com/dell-emc/documents/en-us/pa/How_to_Locate_Recommended_Training_Guide_TA_CA.pdf) [Recommended Training Guide](https://education.dell.com/dell-emc/documents/en-us/pa/How_to_Locate_Recommended_Training_Guide_TA_CA.pdf) (this guide), [Dell Learning Hub](https://www.delltechnologies.com/content/dam/documents-and-videos/dv1/en/services/education/briefs-summaries/dell-learning-hub-partner-brochure.pdf) [Guide](https://www.delltechnologies.com/content/dam/documents-and-videos/dv1/en/services/education/briefs-summaries/dell-learning-hub-partner-brochure.pdf) and the [Purchase Options](https://education.dell.com/content/emc/en-us/home/training/purchase-options/training-credits.html) page. **3**
	- This section provides a reminder to update your [CertTracker](https://www.certmetrics.com/dell/login.aspx) Demographics and list of the steps to take to make those updates. **4**

# Accepted Proven Professional Certifications Page (4 of 4)

Technology Architect (TA) / Design

Cloud Architect (CA) / Design Systems Administrator (SA) / Op... **Exam Prep and Resources** 

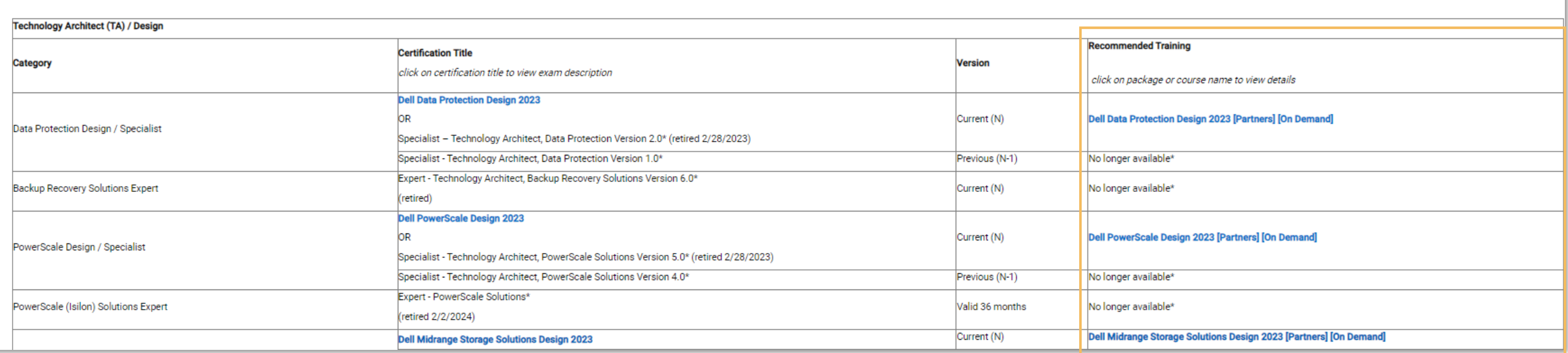

The remainder of this deck provides instructions on locating the training courses and packages referenced in the **Recommended Training** column of the **[Accepted Proven Professional](https://education.dell.com/content/dell/en-us/home/bpa_homepage/accepted-proven-professional-certifications.html)  [Certifications](https://education.dell.com/content/dell/en-us/home/bpa_homepage/accepted-proven-professional-certifications.html)** page. Instructions are provided for accessing these courses and packages via the Dell Learning Hub or Partner Academy.

By utilizing the **Recommended Training** listed for your selected certification, you will have access to the recommended training courses listed on the **Exam Description.**

# <span id="page-7-0"></span>Reference: Using Dell Learning Hub

# Using Dell Learning Hub (1 of 5)

**This section provides instructions on using Dell Learning Hub.**

If you are a Dell Learning Hub user and are already familiar with how to access and use your Learning Hub, please proceed to the section of the deck titled [How to](#page-13-0) [Locate Recommended Training: Dell Learning Hub.](#page-13-0)

If you are not a Dell Learning Hub user, please proceed to the section of the deck titled [How to Locate Recommended Training: Partner Academy.](#page-17-0)

If you would like more information about the Dell Learning Hub, please proceed to the section of the deck titled [Dell Learning Hub & Purchase Options Information.](#page-23-0)

# Using Dell Learning Hub (2 of 5)

### **Accessing your Learning Hub:**

- From the **Partner Academy**, click on the **My Account** menu option. **1**
- Select Learning Hub from the drop-down menu. **2**
- Select the Learning Hub Collection you want to view from the popup window. (ex: Dell Learning Hub - Partner Single, Dell Learning Hub - Partner Multi, Dell Learning Hub - Partner Multi Plus, Dell Learning Hub - Team or Skills Maintenance Course Collection) **3**
- Click on the **Collection** tile or **Learn More**. **4**
- Once you are viewing your **Collection**, expand  $\overline{\phantom{a}}$  the product category and/or use the **Search Here** function to search for the course/package title, ID or keyword. **5**

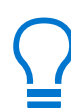

New to Dell Learning Hub? View our [Partner Quick Start Guide](https://education.dellemc.com/content/dam/dell-emc/documents/en-english/Dell-Learning-Hub-Partner-Quick-Start-Guide.pdf) Be sure and check your My Learning Hub welcome page for access to FAQs, tutorials and much more!

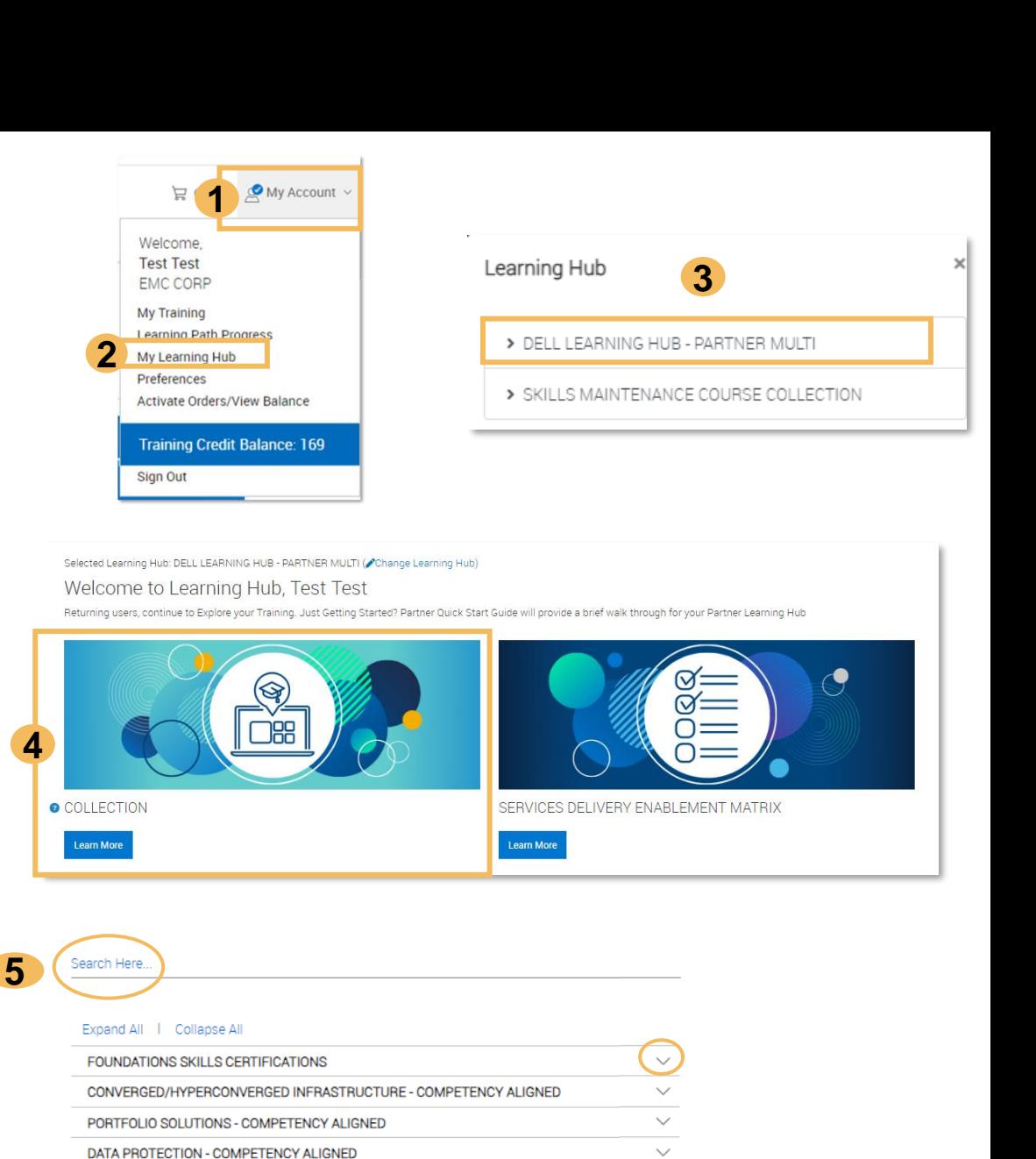

 $\checkmark$ 

**CLIENT - COMPETENCY ALIGNED** 

# Using Dell Learning Hub (3 of 5)

### **Changing your Learning Hub Collection:**

- Competency-aligned Partner Plans for Dell Learning Hub include access to both a competency-aligned Partner Plan Collection (ex: Dell Learning Hub - Partner Single, Dell Learning Hub - Partner Multi, Dell Learning Hub - Partner Multi Plus, Dell Learning Hub -Team) and the Skills Maintenance Course Collection.
	- If you want to switch to another Collection in your Learning Hub, simply click on the **Change Learning Hub** link next to the currently selected Learning Hub Collection name. **1**
	- Select the Learning Hub Collection you want to access from the pop-up window. **2**
	- Click on the **Collection** tile or **Learn More** to access the Collection. **3**
- The process can be repeated as needed to switch between your Learning Hub Collections.

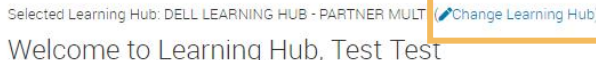

Returning users, continue to Explore your Training. Just Getting Started? Partner Quick Start Guide will provide a brief walk through for your Partner Learning Hub

**1**

**Learn More** 

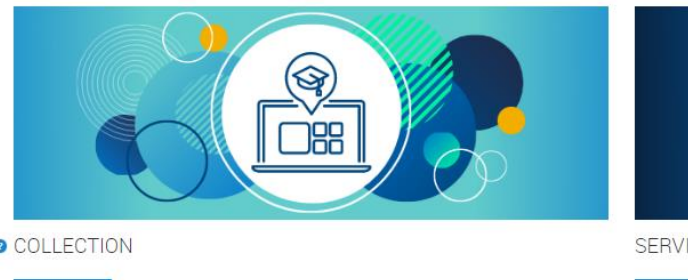

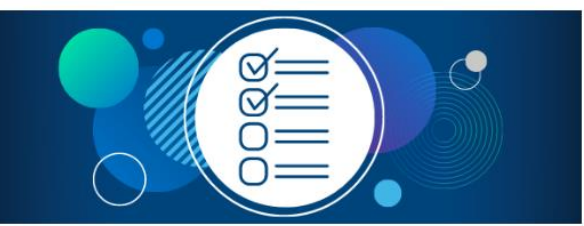

COLLECTION

SERVICES DELIVERY ENABLEMENT MATRIX

**Learn More** 

Learning Hub DELL LEARNING HUB - PARTNER MULT **2** > SKILLS MAINTENANCE COURSE COLLECTION

#### Selected Learning Hub: DELL LEARNING HUB - PARTNER MULTI (Change Learning Hub)

### Welcome to Learning Hub, Test Test

Returning users, continue to Explore your Training. Just Getting Started? Partner Quick Start Guide will provide a brief walk through for your Partner Learning Hub

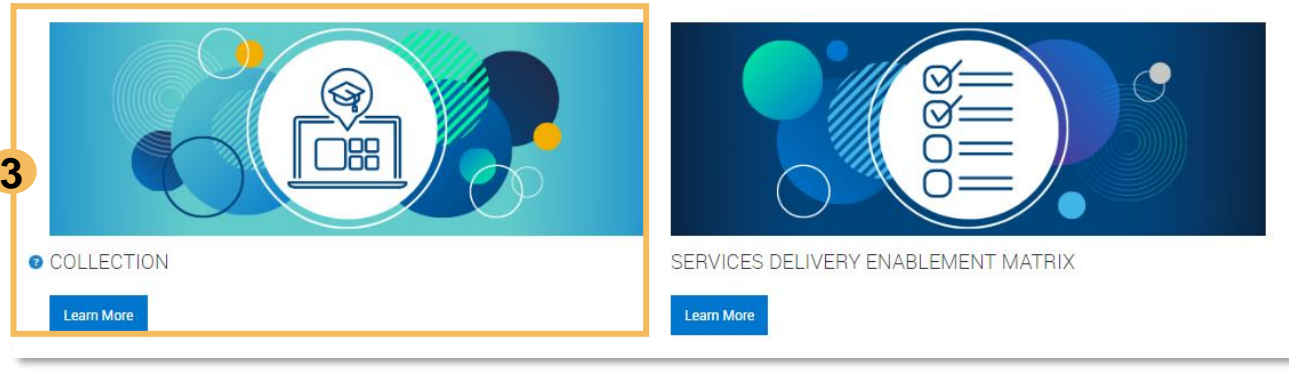

# Using Dell Learning Hub (4 of 5)

### **Accessing Previously Registered Courses and Packages:**

• If you have previously registered for a course or package via **My Learning Hub**, you **do not** have to go back into **My Learning Hub** to re-access the course/package each time after your have registered for it.

### **1** Go to My Account, then select:

- 2 My Training to access previously registered **courses**, labs or assessments
- **3 Learning Path Progress** to access previously registered packages
- 4 If you are registering for a package, course, lab or assessment in your Dell Learning Hub Partner Plan for the **first** time, please access and select the item from your Collection within **My Learning Hub** to ensure you are utilizing your Dell Learning Hub benefits.

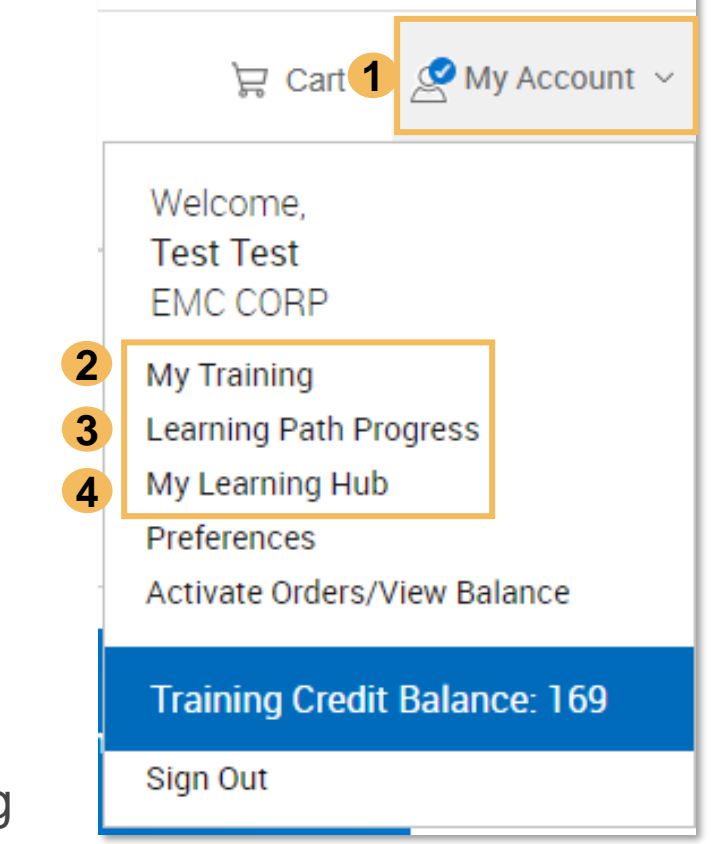

# Using Dell Learning Hub (5 of 5)

## **Dell Learning Hub - User Tips**

**Dell Learning Hub Welcome Page:** Be sure and check out your Dell Learning Hub welcome page! This page will feature additional links to help you conveniently and quickly navigate to other important areas such as: **1**

- Collection (provides access to your selected Dell Learning Hub Collection)
- Service Delivery Enablement Matrix
- Partner Program Accepted Certifications page
- Certification Exam Preparation
- Tech Exchange Live
- Proven Professional Certification Resources
- Proven Professional Learning Framework
- Find Practice Exams
- Schedule Your Exam
- Connect with Learning Community
- FAQ, Support and more

**Dell Learning Hub Categories:** The **Portfolio Solutions - Competency Aligned** category in the Dell **2 2**Learning Hub Partner Plans contains the on demand courses/packages listed in the **Recommended Training** column of the [Accepted Proven Professional Certifications](https://education.dell.com/content/dell/en-us/home/bpa_homepage/accepted-proven-professional-certifications.html) page. The Dell Learning Hub Partner Plans also contain additional categories.

For example, within the **Dell Learning Hub - Partner Single, Multi, Multi Plus** and **Team** plans\*, you also have access to categories containing the on demand training courses/packages for the following:

- **Foundations Skills Certifications:** access to on demand courses for the Foundations Skills certifications
- **On Demand Labs:** access to competency-aligned On Demand Labs
- Assessments: access to competency-aligned assessments
- **Services Delivery Competencies Product Categories:** access to on demand courses/packages aligned to the competency-aligned, recommended training for the [Services Delivery Enablement Matrix](https://www.delltechnologies.com/partner/en-us/auth/services/delivering-services.htm#tab0=1) product categories including Converged/Hyperconverged Infrastructure, Client, Data Protection, Networking, Professional Services, Proven Partner, Server, Storage and Dell APEX (Customer-Managed Offers)

*\*Please refer to your Dell Learning Hub Partner Plan details for any plan limits.*

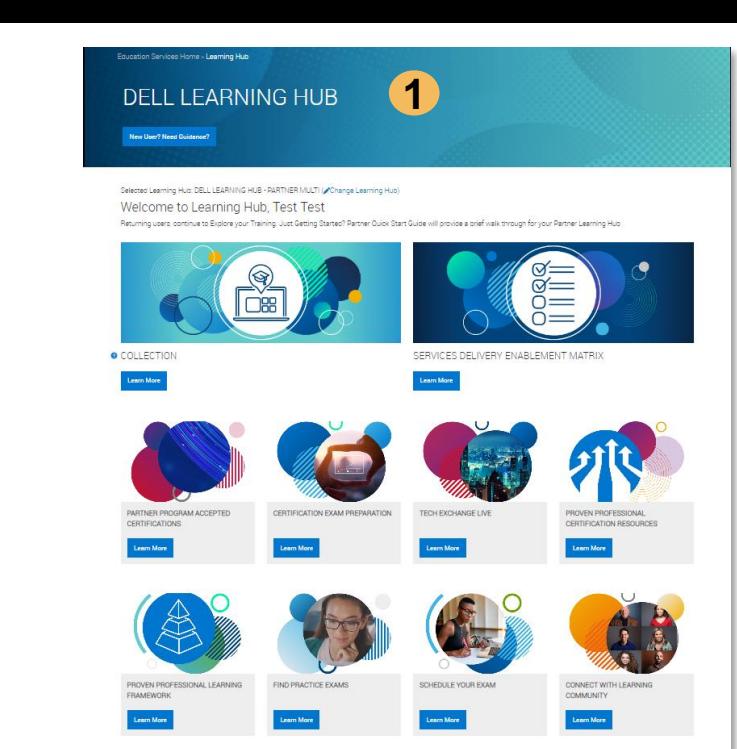

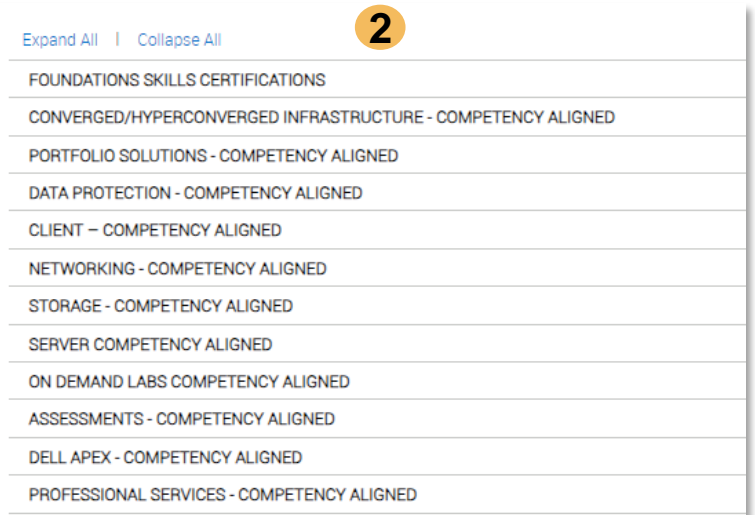

# <span id="page-13-0"></span>How to Locate Recommended Training: Dell Learning Hub

## How to Locate Recommended Training: Dell Learning Hub (1 of 3)

**This section provides instructions on accessing on locating and registering for courses and packages listed on the Recommended Training column of the [Accepted Proven Professional Certifications](https://education.dell.com/content/dell/en-us/home/bpa_homepage/accepted-proven-professional-certifications.html) using Dell Learning Hub.**

If you are not a Dell Learning Hub user, please proceed to the section of the deck titled [How to Locate Recommended Training: Partner Academy.](#page-17-0)

If you would like more information about the Dell Learning Hub, please proceed to the section of the deck titled **Dell Learning Hub & Purchase Options** [Information.](#page-23-0)

## How to Locate Recommended Training: Dell Learning Hub (2 of 3) **Recommended Training - Dell Learning Hub Overview**

#### For Portfolio and Solutions Competency Certified Resource (CR) Requirements

The Dell Technologies Partner Program accepts the Proven Professional Certifications listed on the following tabs: Technology Architect (TA)/Design; Cloud Architect (CA)/Design; Portfolio and Solutions Competency requirements

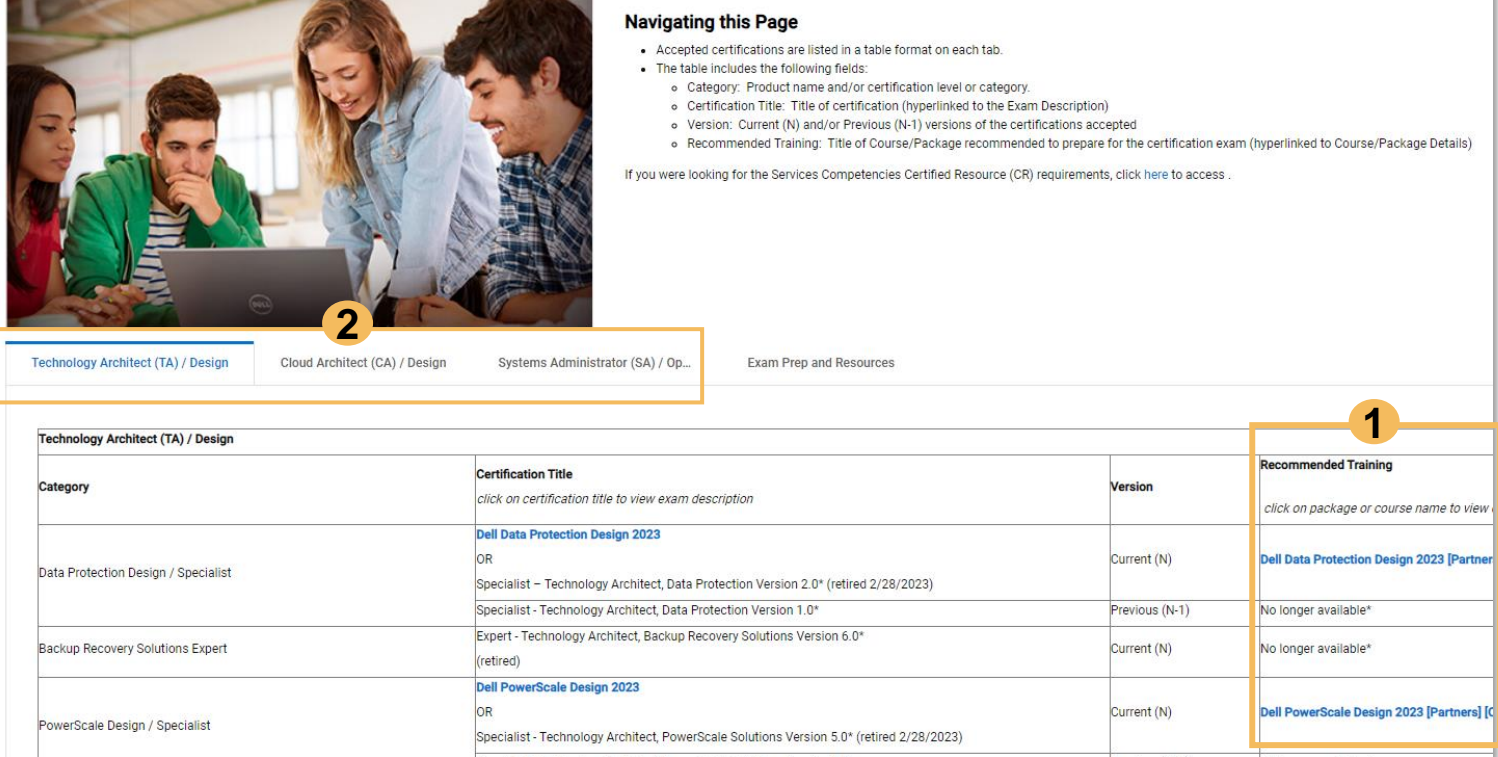

All on demand packages listed in the **Recommended Training** column of the **[Accepted Proven Professional Certifications](https://education.dell.com/content/dell/en-us/home/bpa_homepage/accepted-proven-professional-certifications.html)** page are included in the Partner Plans available for the Dell Learning Hub. (ex: Dell Learning Hub - Partner Single, Dell Learning Hub - Partner Multi, Dell Learning Hub - Partner Multi Plus, Dell Learning Hub - Team) **1**

2 Specifically, the On Demand packages listed in the **Recommended**<br> **2** Specifically, the On Demand packages listed in the **Recommended Training** column on the **Technology Architect (TA)/Design, Cloud Architect (CA)/Design** and **Systems Administrator (SA)/Operate** tabs can be found in the **Portfolio Solutions - Competency Aligned**  category in the Dell Learning Hub. These packages contain the recommended training courses listed on the **Exam Description** for the respective certification.

**If you are unsure how to access your Learning Hub, refer to the [Reference: Using Dell Learning Hub](#page-7-0) section of this deck for more detailed instructions.**

**Otherwise, please see the following slide for step-by-step instructions to locate a Recommended Training package in your Dell Learning Hub.** 

*NOTE: Only Stream or On Demand packages and courses are accessible in the competency-aligned Partner Plans available via Dell Learning Hub. Packages and courses referencing ILT, Classroom or Virtual*  Classroom on the [Accepted Proven Professional Certification](https://education.dell.com/content/dell/en-us/home/bpa_homepage/accepted-proven-professional-certifications.html) page will not be accessible in the competency-aligned Partner Plans available via the Dell Learning Hub and must be searched for in the Partner *Academy. Refer to [How to Locate Recommended Training: Partner Academy](#page-17-0) section of this deck for instructions.*

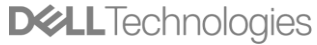

## How to Locate Recommended Training: Dell Learning Hub (3 of 3) **Locating a Package on the Portfolio Solutions - Competency Aligned Category**

*Access your Dell Learning Hub. Refer to the [Reference: Using Dell Learning](#page-7-0)  [Hub](#page-7-0) section of this deck for more details if needed.*

- **Example:** The **Recommended Training** column of the [Accepted Proven](https://education.dell.com/content/dell/en-us/home/bpa_homepage/accepted-proven-professional-certifications.html) [Professional Certifications](https://education.dell.com/content/dell/en-us/home/bpa_homepage/accepted-proven-professional-certifications.html) page indicates the package title is **Dell Data Protection Design 2023 [Partners] [On Demand] 1**
	- Within your Learning Hub Collection, locate the package via one of the following methods:
		- Enter package name **Dell Data Protection Design 2023 [Partners] [On Demand]** in the **Search Here** field
			- Click on package title **Dell Data Protection Design 2023 [Partners] [On Demand]** in the search results

### **OR**

**2**

**3**

- Locate and expand  $\vee$  category for **Portfolio Solutions -Competency Aligned** and locate the package by title (titles are listed alphabetically)
	- Click on package title **Dell Data Protection Design 2023 [Partners] [On Demand]** in the expanded category
- Once you select the Package title, the **Package Details** page will display. **4**
- Click on **Get Started** to register for the package. (Disregard any price shown.) **5**
- The package will then launch in the **Assigned Learning Path Details**  page. You can then launch the courses within the package. **6**

After completing the above process, you can access the package in the future via the **Learning Path Progress** option under the **My Account** menu option.

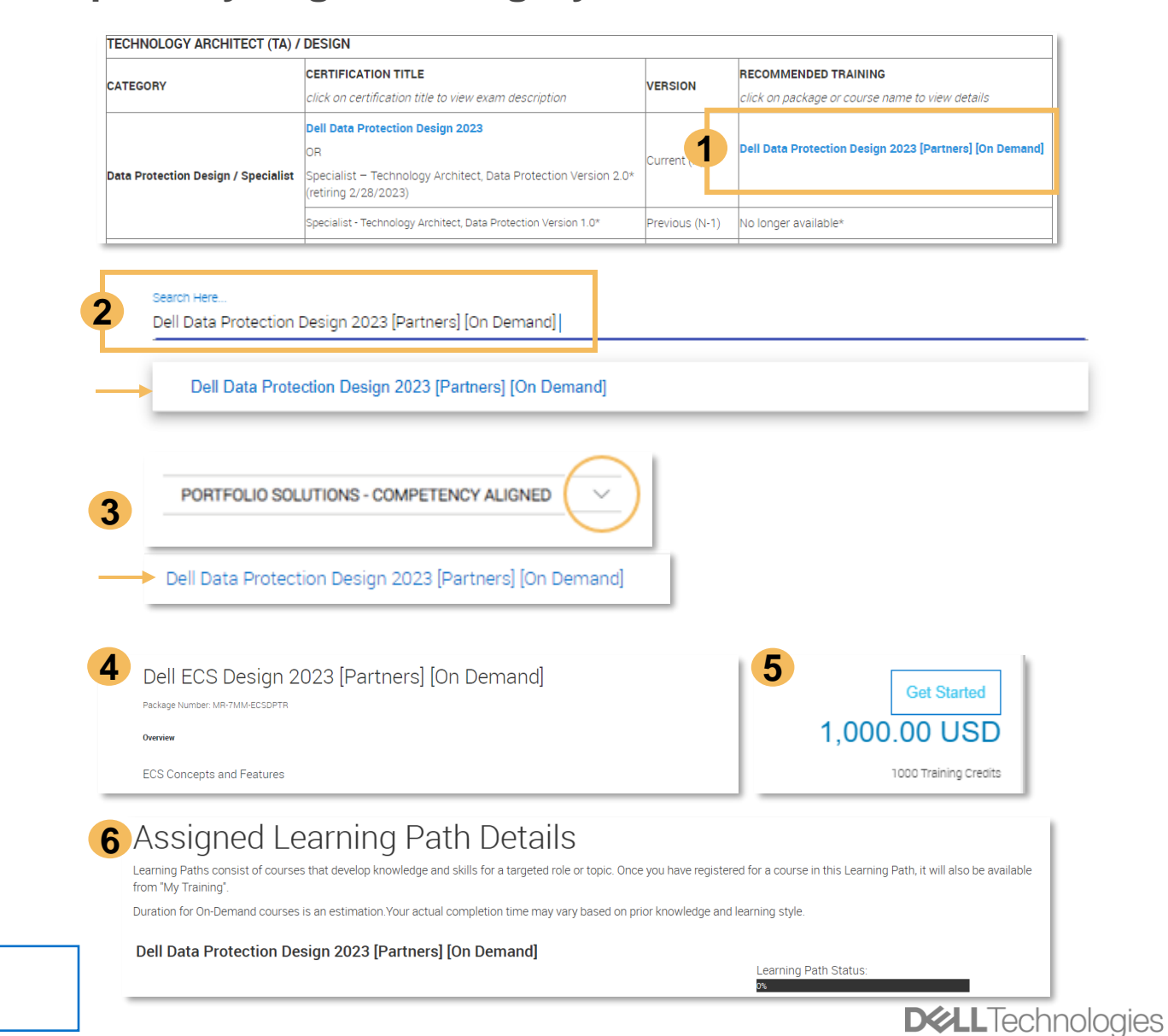

# <span id="page-17-0"></span>How to Locate Recommended Training: Partner Academy

## How to Locate Recommended Training: Partner Academy (1 of 4)

**This section provides instructions on locating courses and packages listed on the Recommended Training column of the [Accepted Proven](https://education.dell.com/content/dell/en-us/home/bpa_homepage/accepted-proven-professional-certifications.html) [Professional Certifications](https://education.dell.com/content/dell/en-us/home/bpa_homepage/accepted-proven-professional-certifications.html) using Partner Academy.**

If you are a Dell Learning Hub user, please refer to the section of the deck titled [How to Locate Recommended Training: Dell Learning Hub](#page-13-0) to utilize your Learning Hub to locate and register for the recommended training. Otherwise, you can utilize this section to help you locate courses or and packages via the Partner Academy.

If you would like more information about the Dell Learning Hub, please proceed to the section of the deck titled **Dell Learning Hub & Purchase Options** [Information.](#page-23-0)

## How to Locate Recommended Training: Partner Academy (2 of 4) **Recommended Training - Partner Academy Overview**

#### For Portfolio and Solutions Competency Certified Resource (CR) Requirements

The Dell Technologies Partner Program accepts the Proven Professional Certifications listed on the following tabs: Technology Architect (TA)/Design; Cloud Architect (CA)/Design; and Systems Administrator (SA)/Operate. Indi Portfolio and Solutions Competency requirements

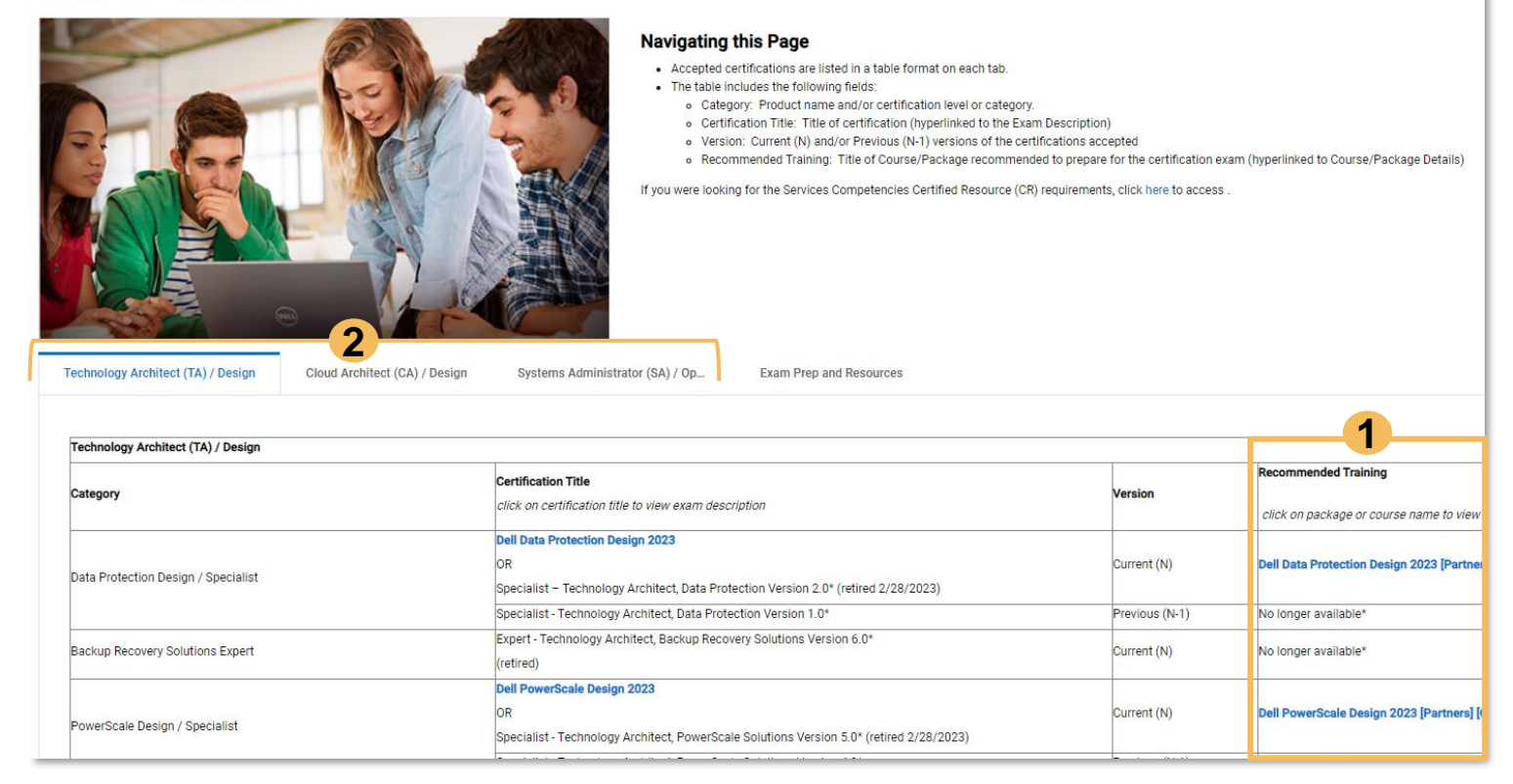

The packages listed in the **Recommended Training** column of the **[Accepted Proven Professional Certifications](https://education.dell.com/content/dell/en-us/home/bpa_homepage/accepted-proven-professional-certifications.html)** can be located on the Partner Academy. **1**

Specifically, the packages listed in the **Recommended Training**  column on the **Technology Architect (TA)/Design, Cloud Architect (CA)/Design** and **Systems Administrator (SA)/Operate** tabs can be located on the Partner Academy using the package name. **2**

**The following slides provide instructions on locating the packages listed on Accepted Proven Professional Certifications page using the Partner Academy search function or the hyperlinked package title option.**

*NOTE: While this guide provides instructions for locating courses and packages listed on the [Accepted Proven Professional](https://education.dell.com/content/dell/en-us/home/bpa_homepage/accepted-proven-professional-certifications.html)  [Certifications](https://education.dell.com/content/dell/en-us/home/bpa_homepage/accepted-proven-professional-certifications.html) page, it does not include detailed purchase instructions as these instructions may vary by partner and region.*

*Please proceed to the section of the deck titled [Dell Learning Hub](#page-23-0)  [& Purchase Options Information](#page-23-0) for additional purchase information.*

# How to Locate Recommended Training: Partner Academy (3 of 4)

### **Locating a Package on the Partner Academy**

- **Example:** The **Recommended Training** column of the [Accepted Proven Professional Certifications](https://education.dell.com/content/dell/en-us/home/bpa_homepage/accepted-proven-professional-certifications.html) page indicates the package title is **Dell Data Protection Design 2023 [Partners] [On Demand]**. **1**
- From within the Partner Academy, enter **Dell Data Protection Design 2023 [Partners] [On Demand]** into the Keyword Search field and click on the search icon. Q **2**
- Click on the package title **Dell Data Protection Design 2023 [Partners] [On Demand]** or **Learn More** action in the search results. **3**
- The **Package Details** page will display for the package. **4**
- The package price and required number of Training Credits will be displayed. If you have available Training Credits and are ready to register, click on the **Register** button to proceed to the cart and complete your registration. Otherwise, please refer to the section of this deck titled [Dell Learning Hub & Purchase Options Information](#page-23-0) for additional purchase information. **5**

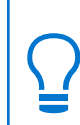

After registering for a package, you can access the package via the **Learning Path Progress** option under the **My Account** menu option.

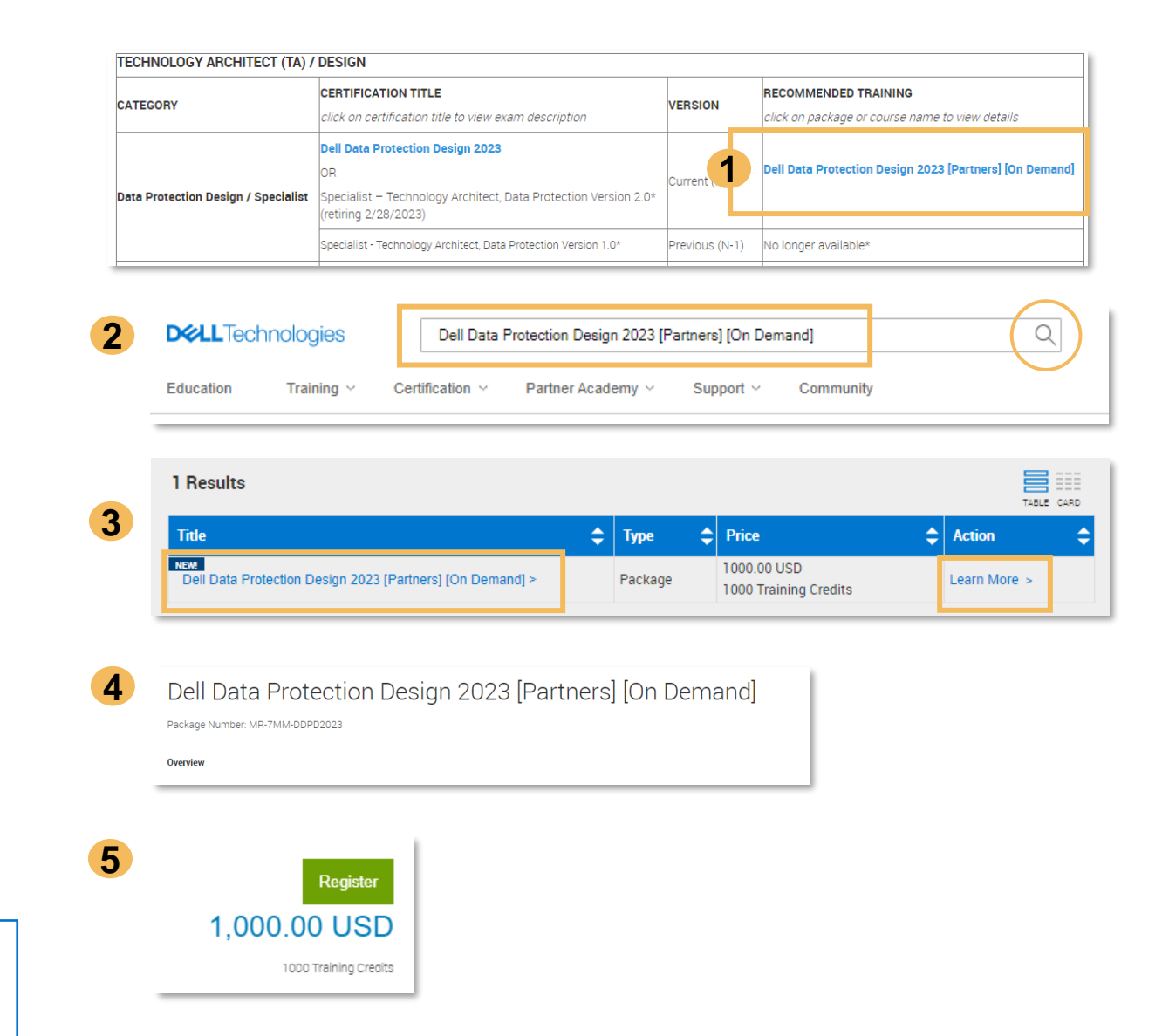

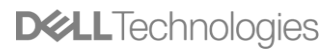

## How to Locate Recommended Training: Partner Academy (4 of 4)

### **Using a Hyperlinked Package Title on Partner Academy**

- **Example: The Recommended Training column of the** [Accepted Proven Professional Certifications](https://education.dellemc.com/content/emc/en-us/home/bpa_homepage/accepted-proven-professional-certifications.html) page indicates the package title is **Dell Data Protection Design 2023 [Partners] [On Demand]** and provides a hyperlink to the **Package Details** page for the package. **1**
- From within the Partner Academy, click on the hyperlinked **Dell Data Protection Design 2023 [Partners] [On Demand**] package title. **2**
- The **Package Details** page will display for the package. **3**
- The package price and required number of Training Credits will be displayed. If you have available Training Credits and are ready to register, click on the **Register** button to proceed to the cart and complete your registration. Otherwise, please refer to the section of this deck titled [Dell Learning Hub & Purchase Options Information](#page-23-0) for additional purchase information. **4**

After registering for a package, you can access the package via the **Learning Path Progress** option under the **My Account** menu option.

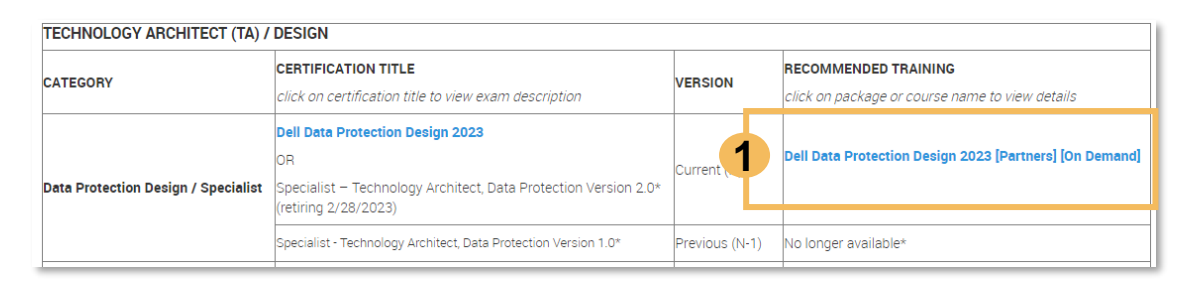

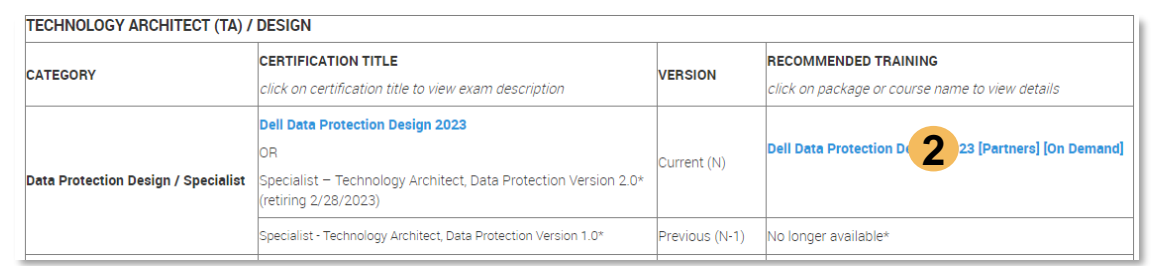

Dell Data Protection Design 2023 [Partners] [On Demand] **3** Package Number: MR-7MM-DDPD2023 Register **4**1,000.00 USD 1000 Training Credits

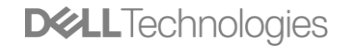

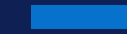

# Support

# <span id="page-23-0"></span>Dell Learning Hub & Purchase Options Information

While this guide provides instructions for locating training courses and packages listed on the **Accepted** [Proven Professional Certifications](https://education.dell.com/content/dell/en-us/home/bpa_homepage/accepted-proven-professional-certifications.html) page, it does not include detailed purchase instructions as these instructions may vary by partner and region.

- Partners may **purchase Dell Learning Training Credits** or redeem existing, eligible Dell Learning Training Credits to register for packages and courses or activate a competency-aligned Partner Plan for [Dell](https://www.delltechnologies.com/content/dam/documents-and-videos/dv1/en/services/education/briefs-summaries/dell-learning-hub-partner-brochure.pdf)  [Learning Hub.](https://www.delltechnologies.com/content/dam/documents-and-videos/dv1/en/services/education/briefs-summaries/dell-learning-hub-partner-brochure.pdf)
- If you are not currently a user of the competency-aligned Partner Plans available via the Dell Learning Hub and would like more information, please review the **[Dell Learning Hub brochure](https://www.delltechnologies.com/content/dam/documents-and-videos/dv1/en/services/education/briefs-summaries/dell-learning-hub-partner-brochure.pdf)** for plan details, pricing and purchase and access instructions or visit the [Dell Learning Hub](https://education.dell.com/content/emc/en-us/home/training/purchase-options/learning-hub-subscription.html) page.
- For additional assistance, please contact your account sales team or contact the [Dell Learning Support](mailto:dell.learning.tc.ent.sales@Dell.com) [Team.](mailto:dell.learning.tc.ent.sales@Dell.com)

# <span id="page-24-0"></span>Support Options

- **Dell Learning Support:** Visit our Dell Learning [Support](https://education.dell.com/content/dell/en-us/home/support.html) page.
- **Dell Learning Hub:** Review the [Dell Learning Hub brochure](https://www.delltechnologies.com/content/dam/documents-and-videos/dv1/en/services/education/briefs-summaries/dell-learning-hub-partner-brochure.pdf) for plan details, pricing and purchase and access instructions.
- **Competency Requirements and Partner Program General Questions:** 
	- Review the **Accepted Proven Professional Certifications** page
	- Consult with your Partner Account Manager
	- Submit a case to the [Channel Services Helpdesk](https://www.delltechnologies.com/partner/en-us/auth/partner-support.htm#tab0=8) located within the "Support" menu option on the [Partner Portal](https://www.delltechnologies.com/partner/en-us/partner/partner.htm).

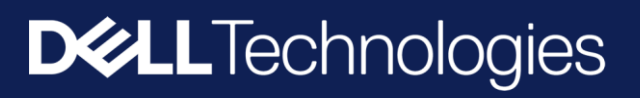